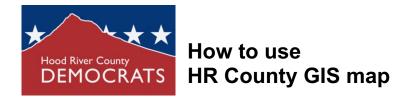

- Open <u>GIS map</u>. Agree to terms and conditions. Click OK.
- Enter your address (at upper right).
- The map zooms to the property of your address, and a small pop-up with property info opens.
- Click on your property on the map.
- Now the pop-up box shows a small "forward" arrow at the upper left.
- Click the arrow. This opens Page 2 in the pop-up box. Scroll down to see your address'
  - County Commissioner District
  - $\circ$  School Board Zone (eg "position 5" = Zone 5)
  - Voter precinct (use for determining your Columbia Gorge ESD zone)